## How to Do Registration Overrides

- Be sure to know exactly what kind of override the student requires.
- **Only the primary instructor can enter overrides.**
- Log in to Banner Web.
- Click on "Faculty and Advisors".
- Click on "**Registration Overrides**".
- Make sure you choose the correct term!

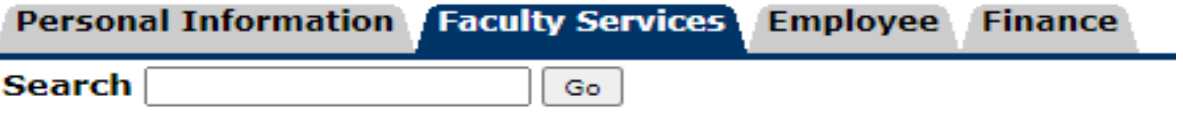

## **Faculty and Advisors**

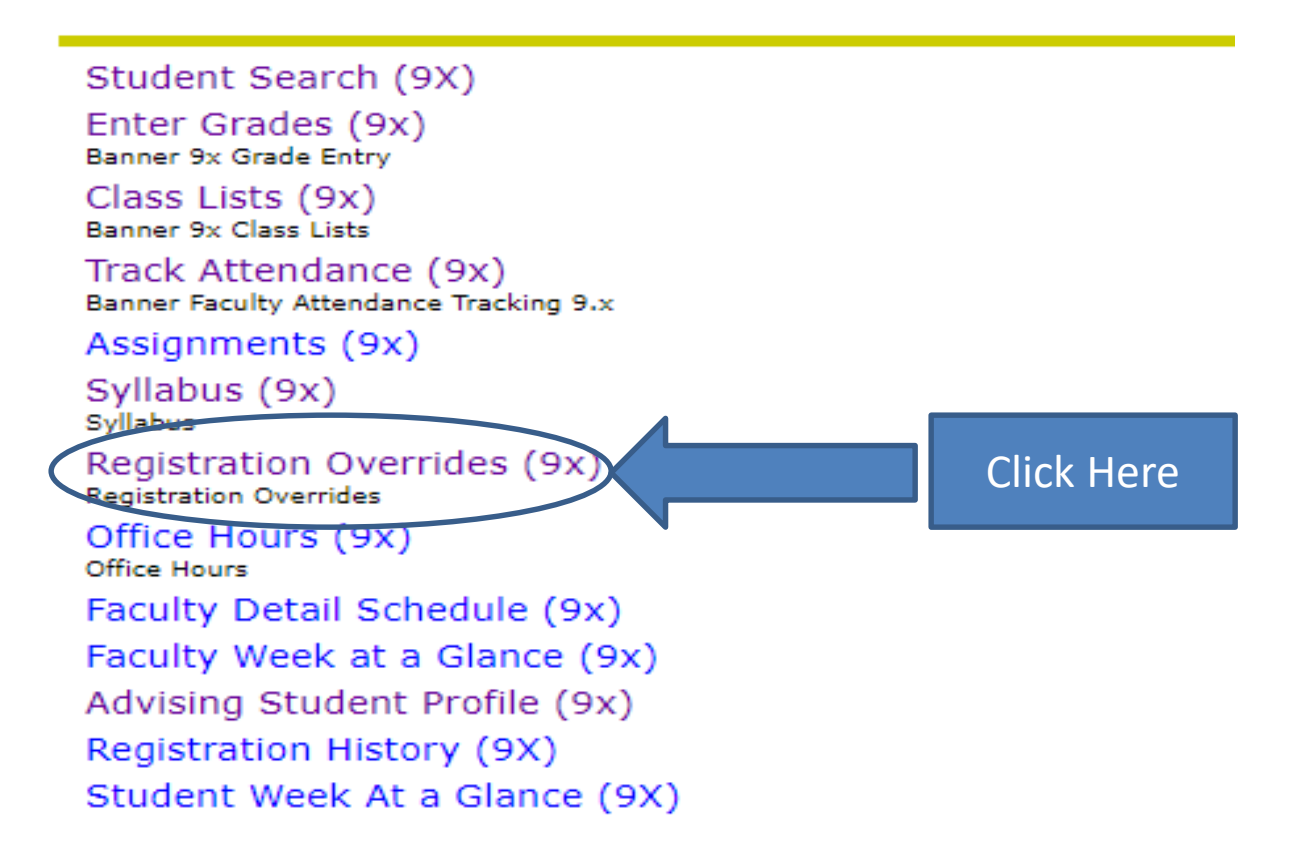

- You must select a "**Term**".
- You can enter the **student's Banner ID#** or **name**.
- Then click "**Submit**".

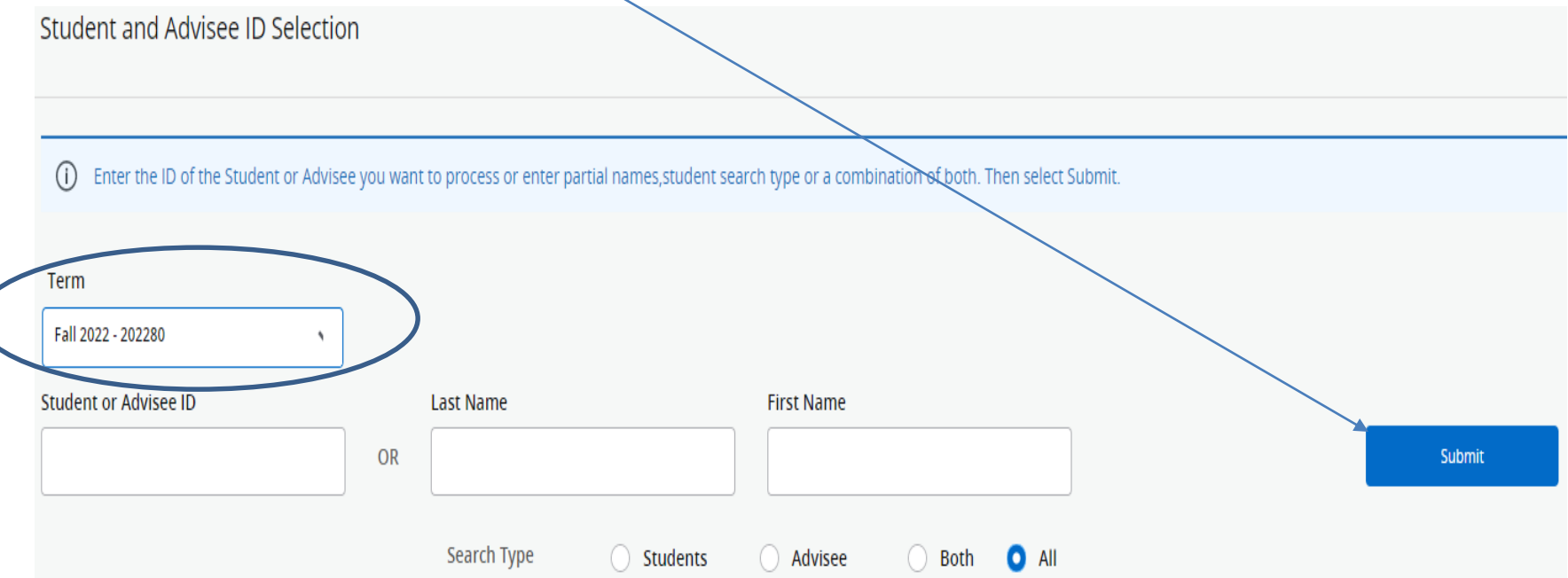

• Click in the row of the student and the "**Registration Overrides**" page will appear.

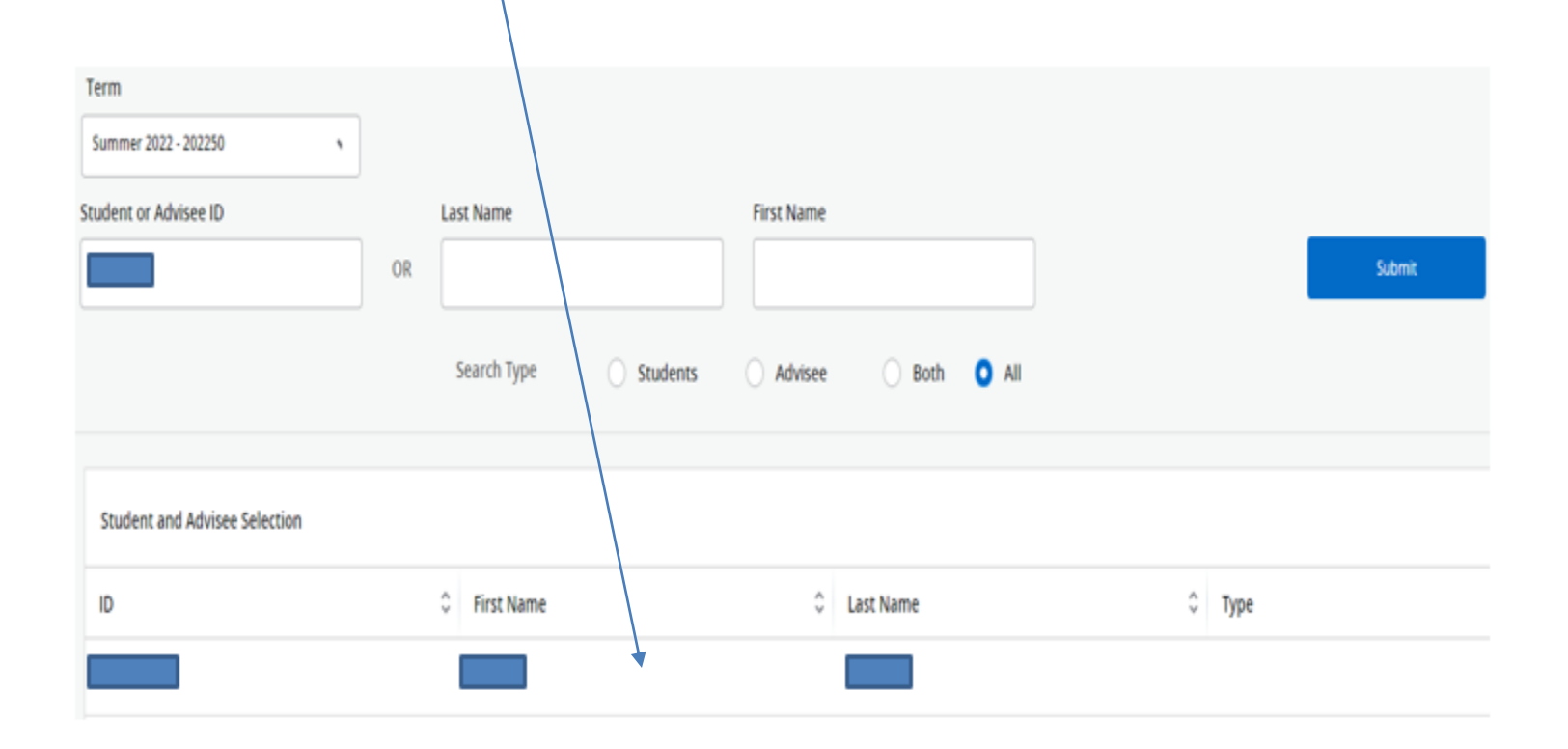

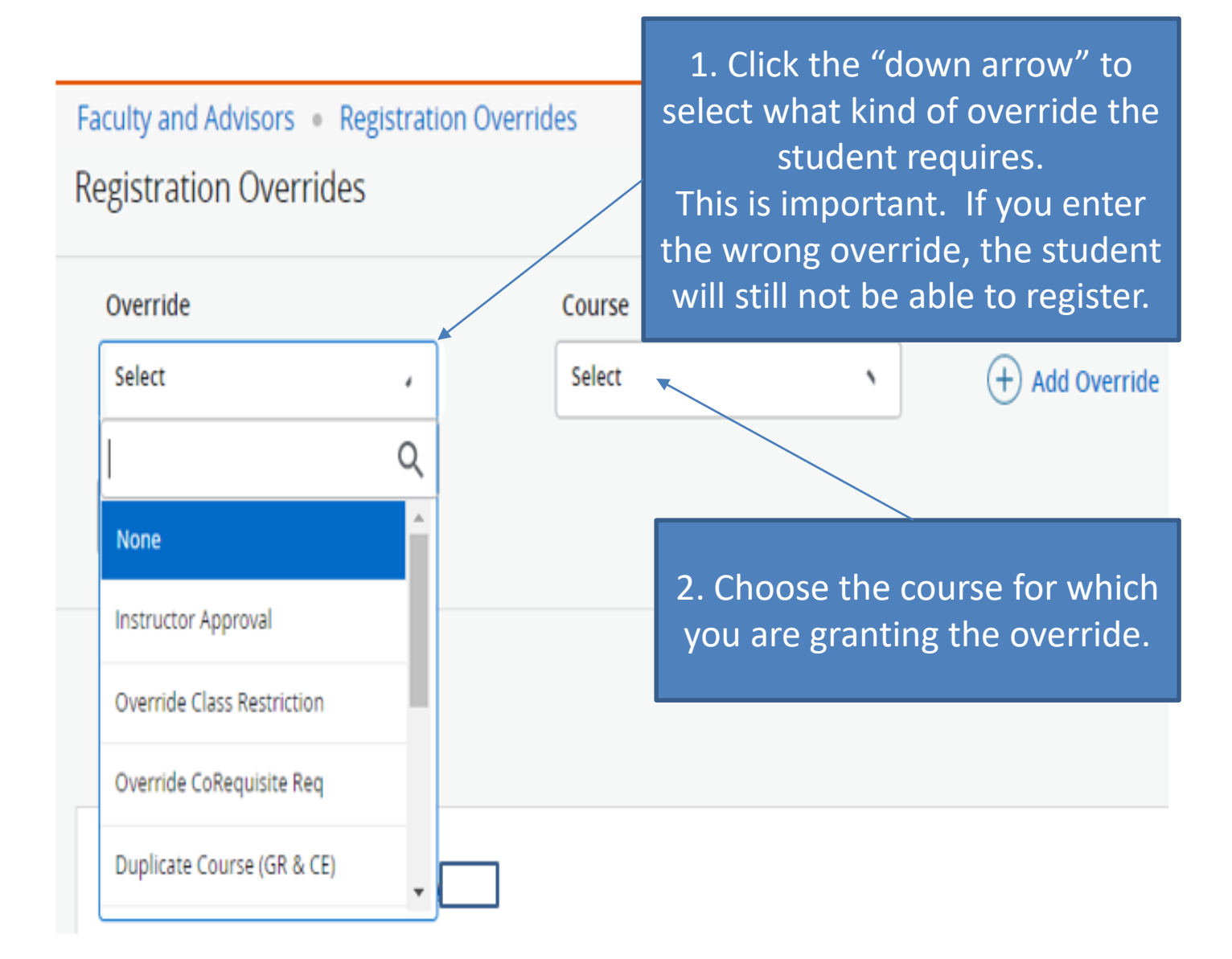

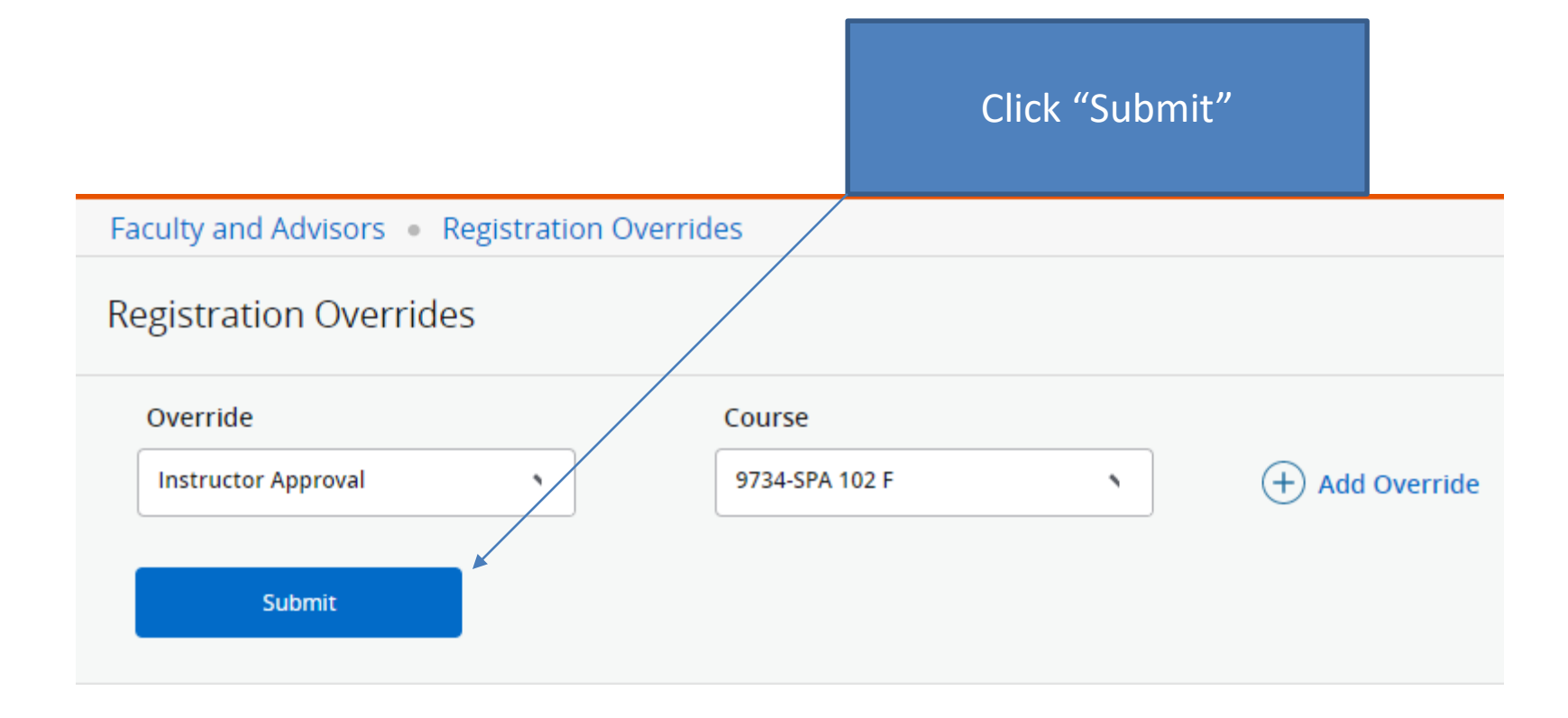

The override is complete (you will see this message displayed). It will also be listed below under "Current Student Overrides".

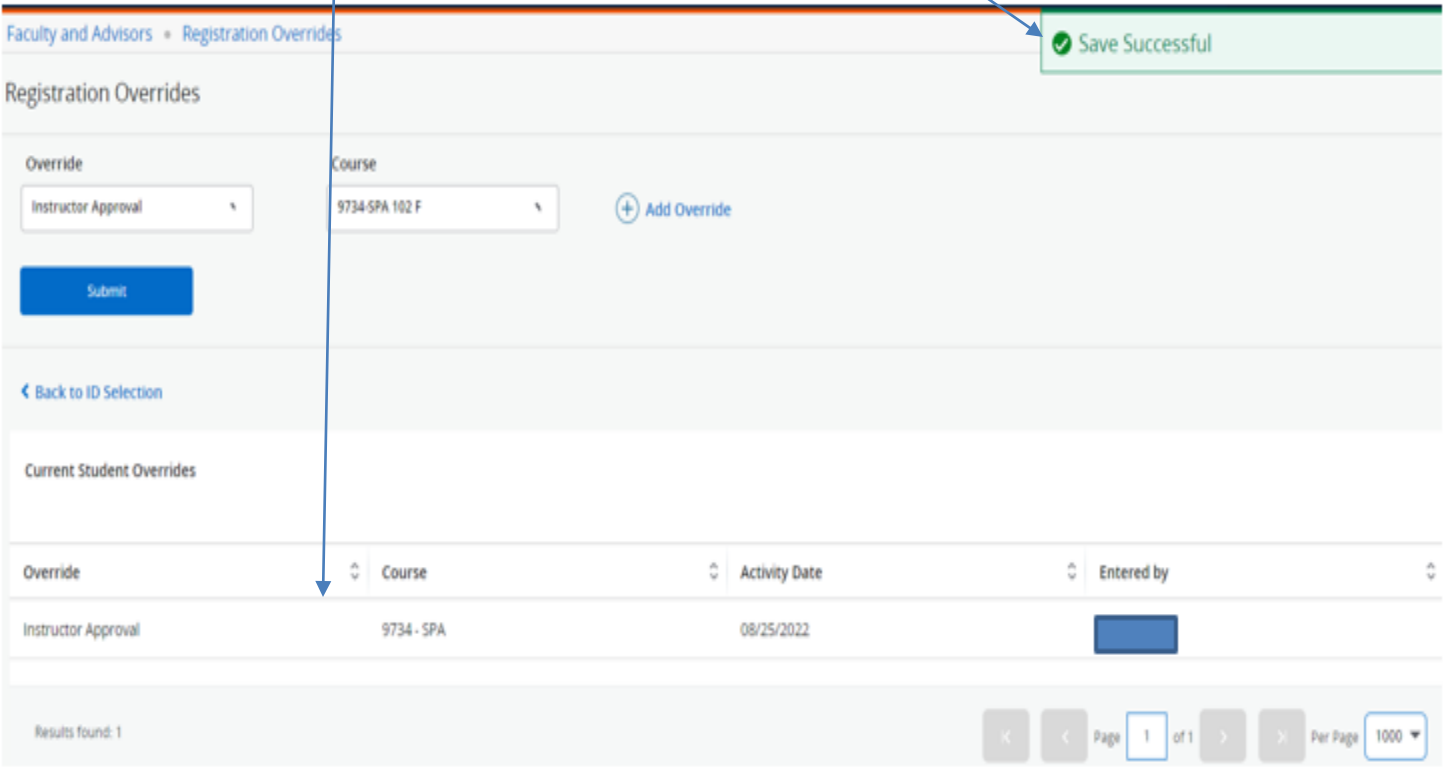